*Step-by-step guide*

# ADESA® Simulcasting Worldwide

# **BIDDING**

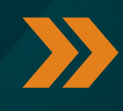

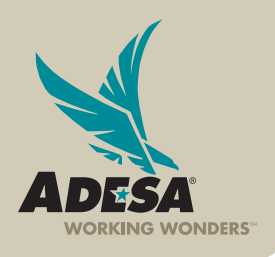

**ADESA.COM** 

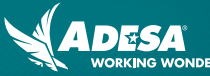

# **GETTING STARTED**

#### **CHECK TECHNICAL REQUIREMENTS**

• Click HELP from the main navigation, then click TEST THE NEW LIVEBLOCK.

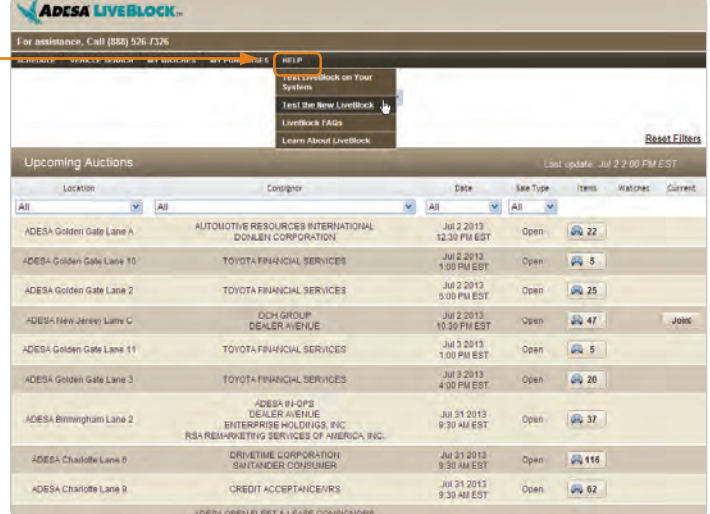

• If you have never installed the LIVEBLOCK bidding interface, you may be prompted to install the LIVEBLOCK bidding interface. A new window will open with installation instructions.

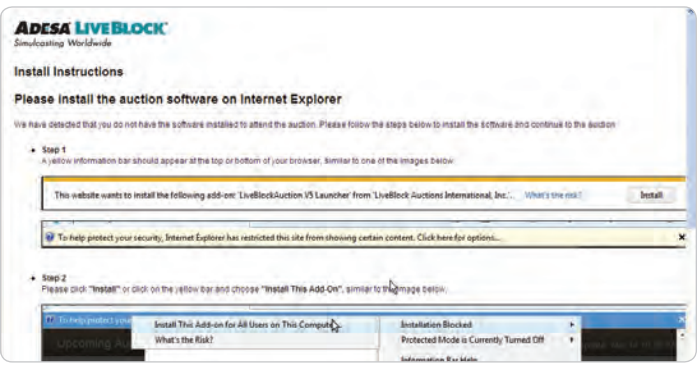

• Click OK to launch the test bidding interface.

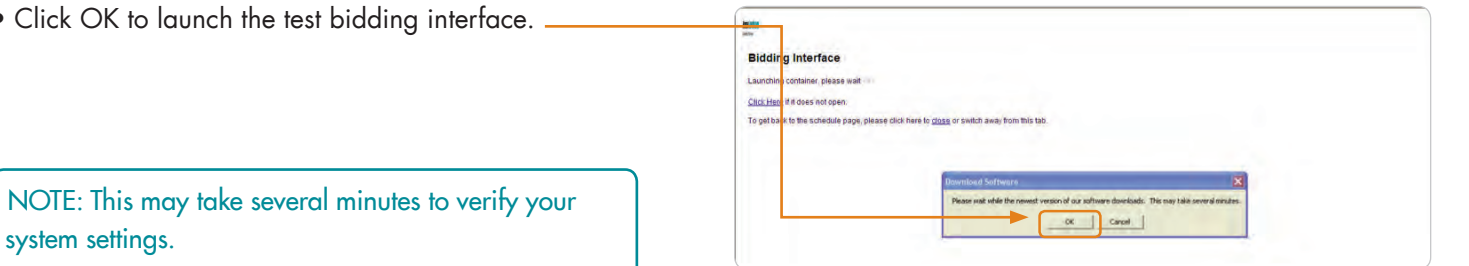

• If the test is successful, you will hear audio and see video of a clock.

NOTE: Contact Customer Connection at 888-526-7326 if you have any questions with the install process.

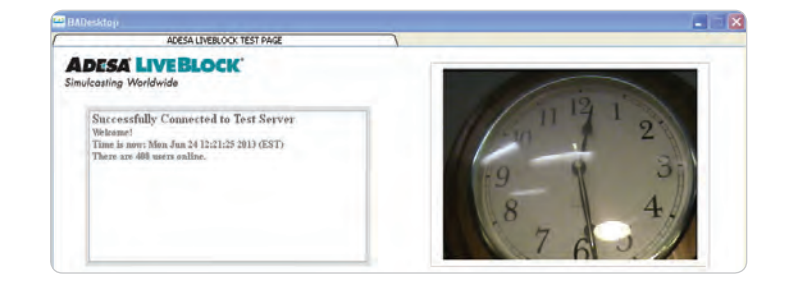

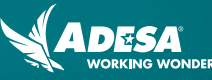

#### **BIDDING ON LIVEBLOCK 1. SALE CHECK-IN**

• Click JOIN! from the SCHEDULE page or RUN LIST to join a live sale.

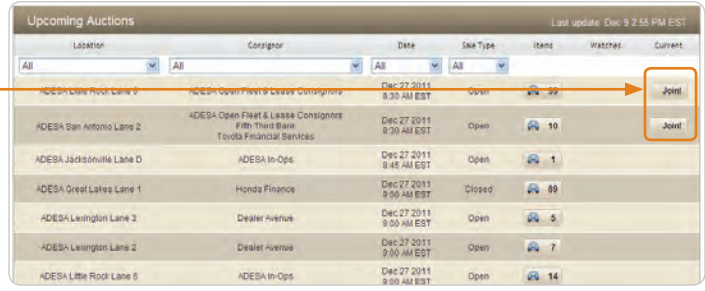

NOTE: If you represent multiple dealerships, you will see a pop-up window to select a dealership. This will be your default dealership when you watch additional lanes.

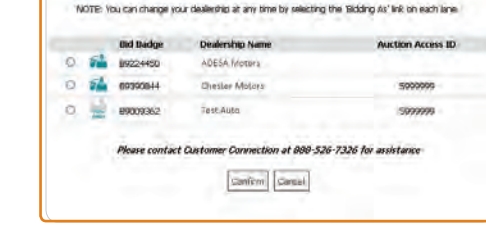

se a dealership you would like to rep

#### **2. OVERVIEW OF LIVEBLOCK BIDDING INTERFACE**

The bidding interface is divided into 3 sections:

- Main bidder: This section displays live bidding with video and audio.
- Upcoming vehicles: This section displays upcoming vehicles for the sale in the main bidder. -
- Mini-bidders: This section displays additional watched lanes with live bidding. -

NOTE: Anything in teal is a clickable link to more information.

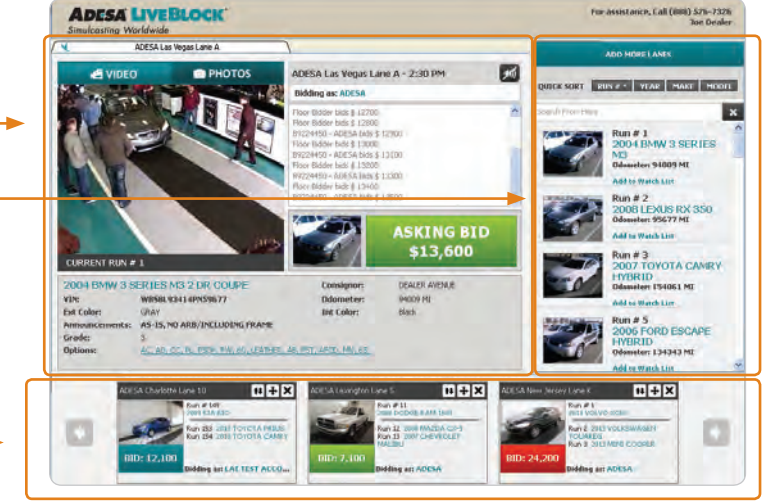

#### **3. USING THE MAIN BIDDER**

- Bid on vehicles by clicking the ASKING BID button. Your bid will be sent to the auction block and integrated with bids from the floor.
- The ASKING BID button lets you know the status of your bid. o **Gray**–Bidding has not started.
	- o **Teal**–Bidding has started, you are not participating.
	- o **Green**–You are winning the bid.
	- o **Red**–You have been outbid.
- The bid history area displays all bidding activity. If your bid is successful, your dealership name and bid amount will appear. Also watch this area for special announcements.
- Quickly toggle between live auction video and vehicle photos. Scroll through photos, or click ENLARGE to view a larger image.
- To view additional vehicle details, click the vehicle description.

**ADESA LIVEBLOCK** DESA Las Vegas Lane A 図 **ISKING BID** 

NOTE: If you represent multiple dealerships, click the BIDDING AS link to quickly change dealerships.

#### **4. VIEW UPCOMING VEHICLES**

- Sort upcoming vehicles by clicking the run, year, make or model buttons.
- Enter free form text to quickly search for a vehicle.
- You can build your WATCH LIST by clicking ADD TO WATCH LIST.

NOTE: Vehicles in your WATCH LIST are shaded. And, your AUTOBIDS will be displayed here.

#### **5. USING THE MINI-BIDDERS**

- Click the ADD MORE LANES button from the upcoming vehicles section to bid in up to 10 additional lanes.
- Sort lanes by location, start time or by sales already live in progress.
- Enter free form text to quickly search for a specific lane. -
- Click the ADD LANE button to add the lane to your mini-bidder.

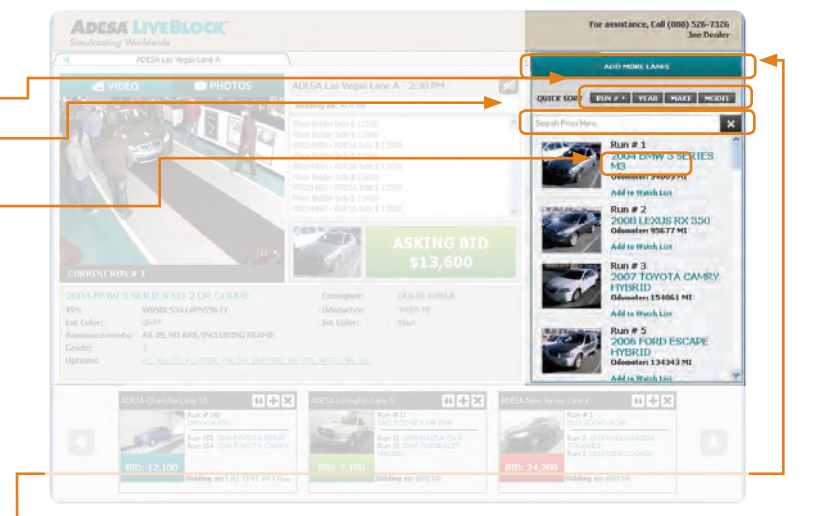

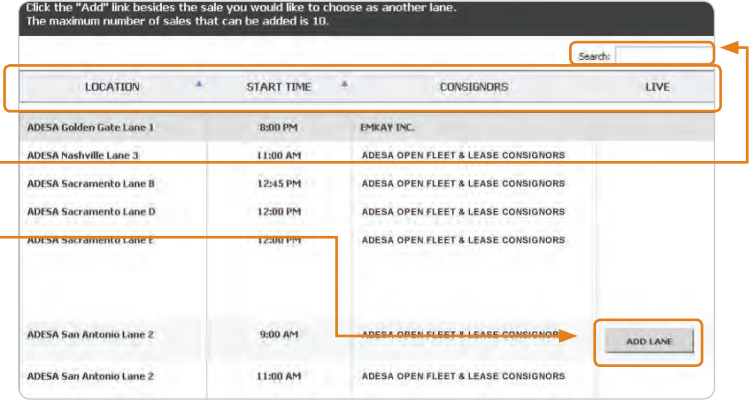

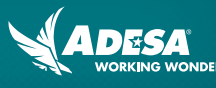

# **USING THE MINI-BIDDERS (CONTINUED)**

- Click BID to bid directly from your mini-bidder.
- Click on the vehicle information to view additional vehicle details. -
- Click the arrows to scroll through your watched lanes.
- Use the icons to manage your mini-bidder lanes.
	- Swaps the mini-bidder with the main bidder.
	- $\bullet$ ( $\bullet$ )Brings the mini-bidder up to a new tab where you can quickly toggle to view lanes in the main bidder.
	- $\bullet$ ( $\mathbf{X}$ )Closes the mini-bidder.
- $\bullet$  Click $(\mathbf{X})$ to move the lane from a tab back down to a mini-bidder.

NOTE: If you represent multiple dealerships, click the BIDDING AS link to quickly change dealerships.

### **Sale Confirmation**

• After you have purchased a vehicle, you can select your payment, transportation and post-sale inspection preferences.

NOTE: Preferences for your dealership will be saved for future purchases.

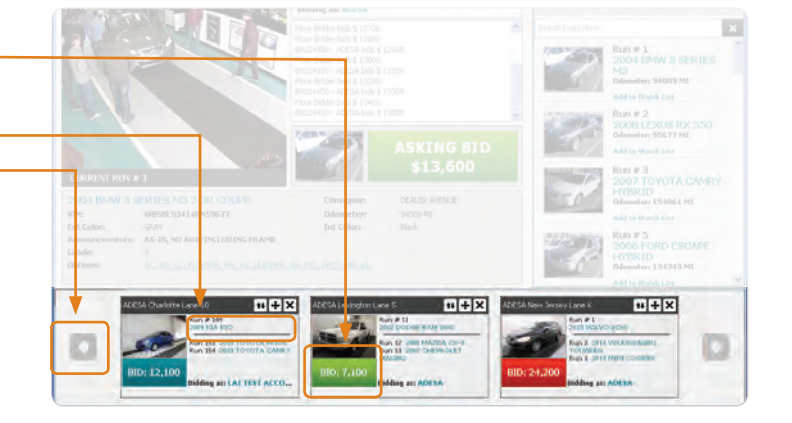

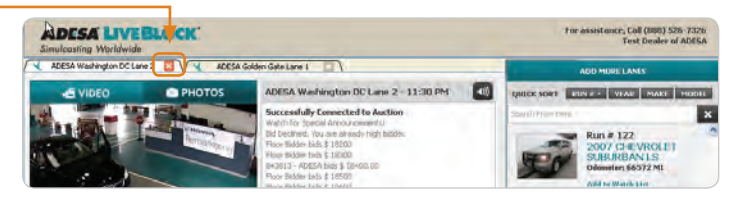

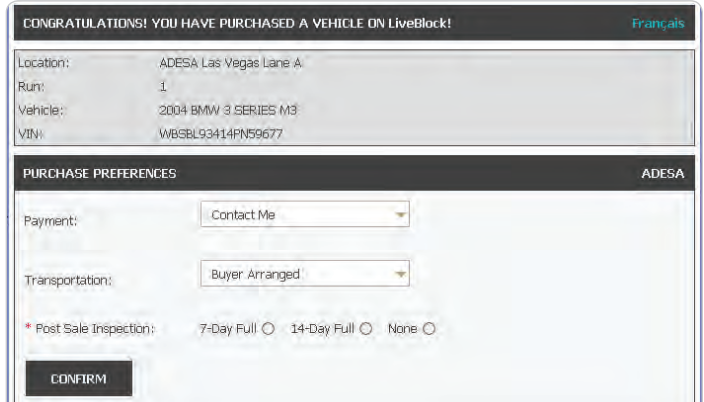

# **FOR MORE INFORMATION**

For more information, please visit the ADESA Help site at www.help.ADESA.com

# **QUESTIONS?**

**CALL:** Customer Connection at 888-526-7326 **EMAIL:** customerconnection@adesa.com **CHAT:** Live on www.ADESA.com **GET HELP:** help.ADESA.com